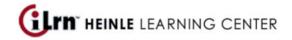

Your instructor, Massimiliana Ianni, invites you to enroll in the following course.

 Course:
 Italian 121

 Code:
 JKXC633

 Book:
 Oggi in Italia 9th Edition iLrn: Heinle Learning Center

**CREATING A HEINLE LEARNING CENTER ACCOUNT** 

If you do not have an account, you need to create one. To do so, follow these steps:

1. Go to http://ilrn.heinle.com and click LOGIN.

2. Click the Create account button.

3. Select a username and password and enter your information, then click Submit.

Note: Remember to write down your username and password and be sure to select the correct time zone. Also, please enter a valid e-mail address so we can send you your password if you forget it.

## ENTERING THE BOOK KEY AND COURSE CODE

Enter the book key and course code to complete the enrollment process. You may already have a book key, or you may need to purchase a book key. Depending on your situation, use one of the procedures below. If you activated the book for a previous course, you can start at step 5 of *I already have a book key* below.

Once you have completed this step, the system lists the course and book on the Student Workstation home page. To enter additional books, enter a book key in the **Enter** field and click **Go**.

Note: Book keys can only be used once. Your book key will become invalid after you use it.

I already have a book key

- 1. Go to <u>http://ilrn.heinle.com</u> and click **LOGIN**.
- 2. Enter your username and password and click Log in.
- 3. At the top of the page, enter your book key and click Go.
- 4. Click Confirm to confirm your registration information. Your book will appear under the My books heading.
- 5. Beside the book listing, enter the course code JKXC633 in the Enter course code field and click Go.
- 6. If necessary, select a class or section and click Submit.

I need to purchase a book key, or would like to access a free 3-week trial.

1. Go to http://ilrn.heinle.com and click LOGIN.

- 2. Enter your username and password and click Log in.
- 3. At the top of the page, enter the course code JKXC633 and click Go.

4. If necessary, select a class or section and click **Submit**. The course and books will appear under the **My** classes heading.

5. Locate the book and click **buy**.

6. Proceed through the purchase process. If you are not ready to purchase your book key and would like to access a free 3-week trial, follow the instructions on this page. Note that 3-week trials are not available for all titles.

Note: If the buy link does not appear in Step 5, contact your instructor for information about obtaining a book key.

USING HEINLE LEARNING CENTER

To access your Student Workstation in the future, go to <u>http://ilrn.heinle.com</u> and log in. Here, you can open your book, submit activities, view your results, and view your instructor's feedback. If you have any questions, contact Heinle Learning Center Support at <u>http://hlc.quia.com/support</u>.